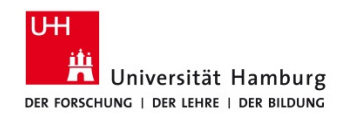

## Anmeldung bei Apple- und Linux-Geräten

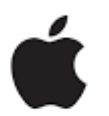

Falls die Anmeldemaske nach der korrekten Eingabe der Zugangsdaten sofort wieder angezeigt wird und Ihr System aus der Kombination "Nicht-Windows-System" und Firefox ab Version 30 besteht, dann helfen Ihnen unten stehende Workarounds weiter.

## **Workaround 1**:

Benutzen Sie die Browser Google-Chrome oder Safari. Mit diesen Browsern sollte die Anmeldung ohne Probleme funktionieren.

## **Workaround 2**:

Der Firefox-Browser unterstützt für Linux- bzw. Apple-Systeme ab Version 30 eine benötigte Authentifizierungsmethode nicht mehr (Hintergrund s. Quellen unten). Falls Sie trotzdem Firefox benutzen wollen, muss man Firefox Einstellungen anpassen.

Führen Sie bitte folgende Schritte aus, um das Problem mit der Anmeldung zu umgehen:

- 1. Starten Sie Firefox.
- 2. Tippen Sie in die Adresszeile *about:config* und bestätigen Sie mit Enter.

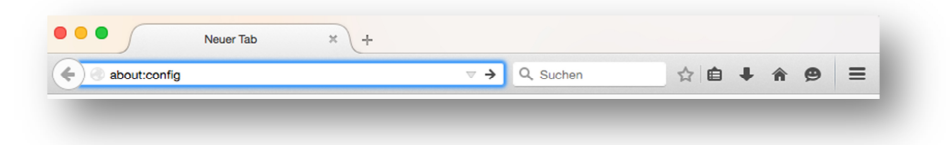

3. Klicken Sie den "*I'll be careful*" oder "*Ich werde vorsichtig sein, versprochen*" Button.

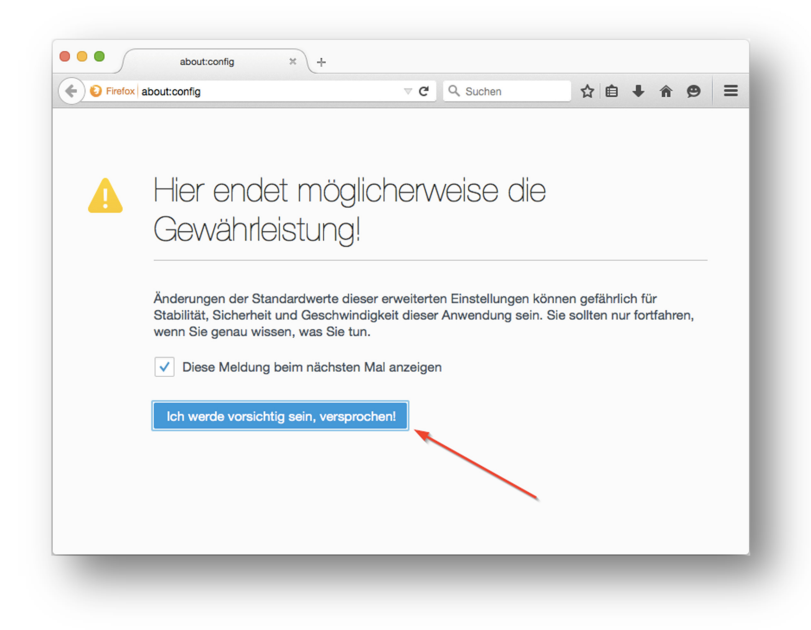

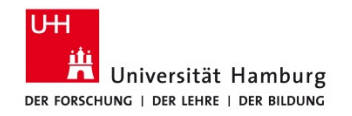

4. Geben Sie in die Suchzeile *ntlm* ein.

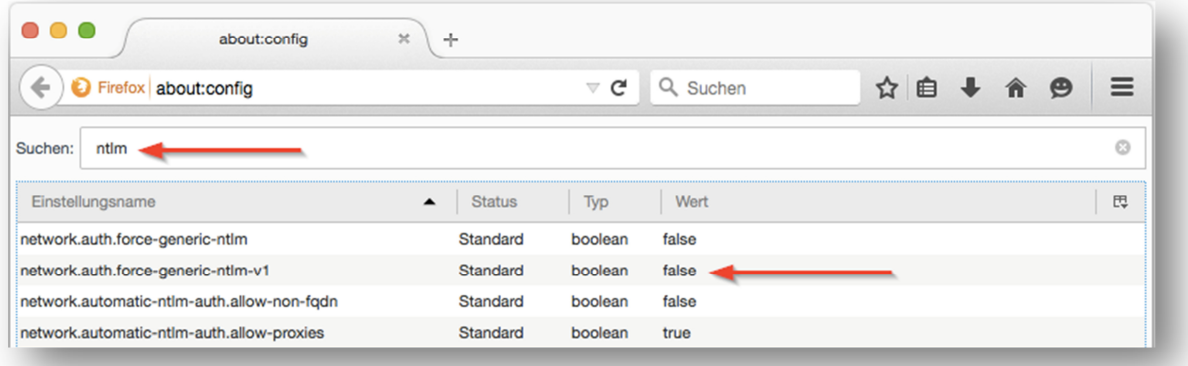

- 5. Suchen Sie die Zeile mit dem Namen *network.auth.force-generic-ntlm-v1* (falls Sie diese Zeile nicht sehen, gehen Sie hier zum Schritt Nr. 7)
- 6. Klicken Sie diese Zeile doppelt an, sodass sich der Wert von false auf *true* ändert.

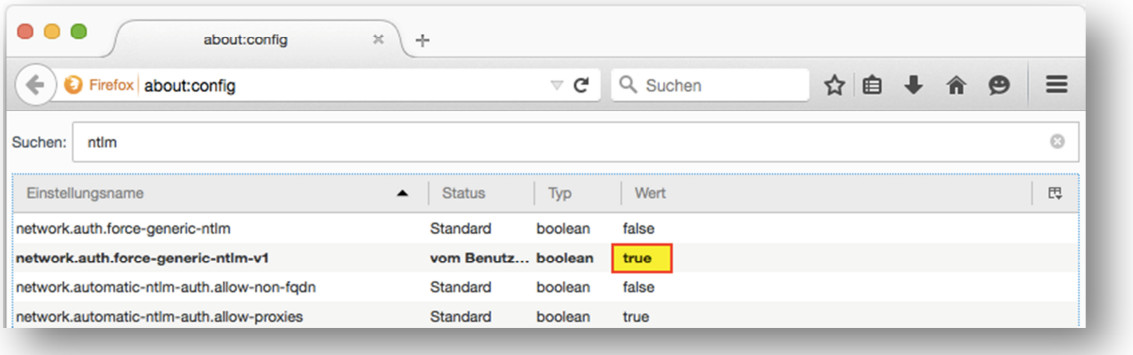

- 7. Falls Sie die Zeile o.g. Zeile nicht finden konnten, dann suchen Sie bitte nach dem Eintrag *network.negotiate-auth.allow-insecure-ntlm-v1* und ändern Sie den Wert mittels Doppelklick auf *true*.
- 8. Starten Sie Firefox ggf. neu. Danach sollte die Anmeldung auch mit Firefox funktionieren.